## **ФЕДЕРАЛЬНОЕ АГЕНТСТВО ПО ОБРАЗОВАНИЮ**

Государственное образовательное учреждение высшего профессионального

образования

## **«ТОМСКИЙ ПОЛИТЕХНИЧЕСКИЙ УНИВЕРСИТЕТ»**

# **КОМПЬЮТЕРНАЯ ТЕХНОЛОГИЯ В СОЦИАЛЬНОЙ РАБОТЕ**

Методические указания к выполнению лабораторной работы по изучению программы Photoshop для студентов ГФ

Томск 2007

## УДК 515

Компьютерная технология в социальной работе. Методические указания к выполнению лабораторной работы по изучению программы Photoshop для студентов ГФ/ Томск.: Изд. ТПУ. 2007.-32 с.

В этой работе рассматриваются возможности некоторых инструментов рисования, которые могут быть использованы, например, при обработке сканированных эскизов, выполненных карандашом или тушью.

Методические указания рассмотрены и рекомендованы к изданию методическим семинаром кафедры начертательной геометрии и графики

Зав. кафедрой, доц. П. Степанов

#### Цель работы

В этой работе вы познакомитесь с возможностями некоторых инструментов рисования. Если вы владеете графическими или живописными навыками, то можете по-своему выполнить задания, которые, в общем, построены таким образом, чтобы начинающий «рисовальщик» смог их выполнить (поскольку это просто «раскраска»).

#### Работа с рисующими инструментами

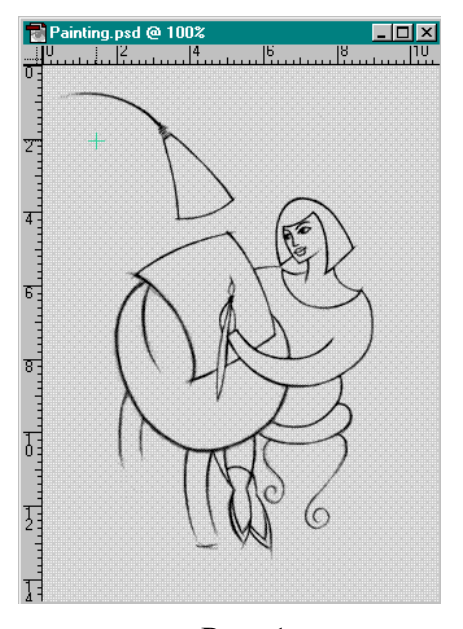

Очень часто в работе художнику или дизайнеру приходится использовать эскизы, выполненные карандашом или тушью, которые сканируются с целью последующей обработки: раскраски в программе точечной графики. Эскизы могут быть весьма невысокого качества, да и сканирование может быть выполнено не совсем тщательно.

Разработчики программы предусмотрели в наборе документов для обучения такой файл. В каталоге TUTORIAL имеется файл PAINTING.PSD.

1. Откройте документ PAINTING.PSD.

2. Вы видите, что в нем сохранено черно-белое штриховое изображение, но воз-

Рис. 1

можно, что в оригинале оно было на серой

тонированной бумаге (рис. 1), поэтому получилось черно-серое изображение.

#### Автоматическая тоновая коррекция

1. Откройте меню Изображение, выберите команду Настройка и в открывшемся списке выполните команду Авто Уровни (клавиатурный аналог - <Shift>+<Ctrl>+L). Принцип действия этой команды следующий: программа определяет экстремальные уровни изображения (самый светлый и самый темный уровни яркости пикселов), переопределяет их в качестве белой и черной точек, а все промежуточные уровни равномерно распределяет между этими точками.

Обратите внимание, что в этом случае вы не получили модель Bitтар (однобитовое изображение), изображение осталось в модели Ч-Б (Оттенки серого). В этом легко убедиться, увеличив изображение в несколько раз (см. рис. 2). Линии рисунка размытые и имеют разные тональные уровни. Кроме того, можно открыть меню Режим и увидеть, что вариант **Ч-Б** отмечен галочкой. В таком режиме вы можете работать, ис-

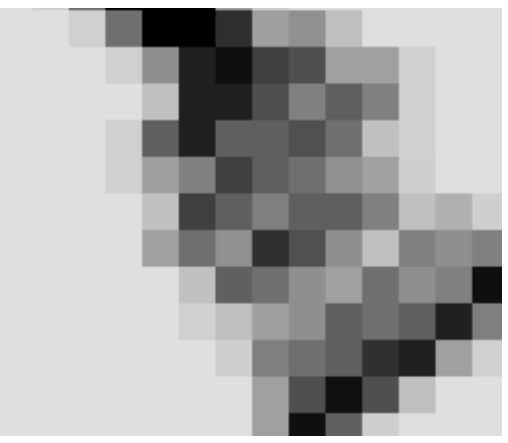

пользуя только оттенки серого. А почему бы и нет? Технику живописи «гризайль», а также черно-белую фотографию никто не отменял. Однако если вы хотите использовать цвет, то следует конвертировать документ в другой формат, который позволит работать с цветом.

## **Преобразование в формат RGB**

Иногда преобразование документа в другой формат требует какойнибудь дополнительной информации, а

Рис. 2

чтобы конвертировать формат **Ч-Б**, нужно только выполнить одну команду.

1. Выберите пункт **Режим** из меню **Изображение** и выполните команду **RGB Цвет**.

Изображение в документе не изменилось, но в заголовке появилось отображение цветовой модели **RGB**. Это основной режим для работы с цветными изображениями, поэтому для работы доступны все инструменты.

2. Откройте меню Файл и выполните команду **Сохранить как...:** сохраните измененный документ под другим именем PCOLOR.PSD.

## **Подготовка к заливке**

Из опыта работы со слоями вы поняли, что многие действия лучше первоначально выполнять на слое.

1. Откройте палитру **Слои**, вы видите, что в редактируемом документе только один слой, а именно **Фон**.

2. Щелкните кнопкой мыши на пиктограмме **Новый слой** в нижней

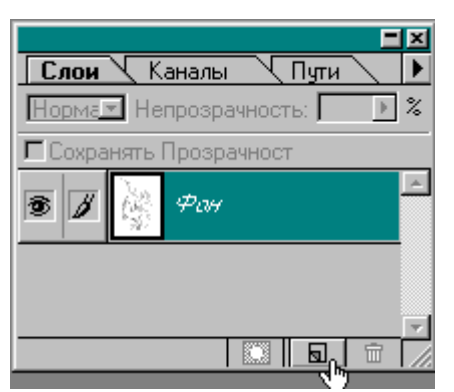

части палитры (рис. 3). Автоматически создаѐтся новый слой с именем **Слой 1**, что отражается в палитре **Слои** появлением новой строки, соответствующей новому слою. Щѐлкните правой кнопкой мыши на строке **Слой 1** и из появившегося контекстного меню выберите команду **Установки Слоя**. На экран выводится диалоговое окно, в котором

Рис. 3

можно установить параметры нового слоя, в частности, имя, например, **Color**.

Для того чтобы использовать инструмент Заливка, необходимо выделить область, которую требуется заполнить сплошным цветом. Для данного рисунка лучше не придумать инструмента для выделения, чем **Волшебная палочка**.

3. Щелкните дважды на инструменте **Волшебная палочка** в палитре инструментов, чтобы включить инструмент и вывести на экран палитру **Опции**. При работе с инструментами совершенно необходимо иметь эту палитру «под рукой». Вы уже достаточно обращались к этой палитре, но еще ни разу не использовали команды из собственного меню палитры. Правда, в меню всего две команды и обе восстанавливают исходные параметры инструментов (одна команда - параметры активного инструмента, зато другая - параметры всех инструментов).

4. Откройте меню палитры **Опции** и выполните команду **Вернуть Все Инструменты** (рис. 4). В появившемся окне нажмите кнопку **ОК** (Да). В поле Допуск теперь стоит значение по умолчанию - 32.

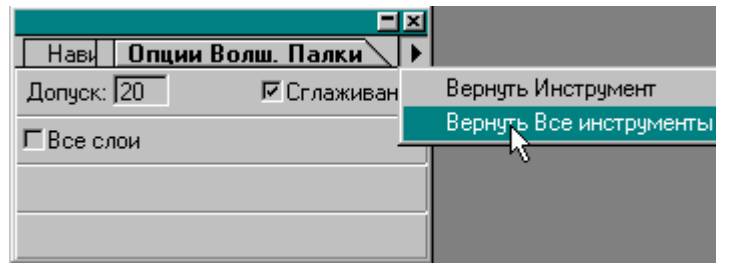

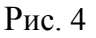

5. Включите опцию **Все Слои**. Вы помните, что все инструменты работают только с активным слоем. Слой **Color** активен, но он пуст, следовательно, инструменту Волшебная палочка выделять на этом слое нечего. А опция **Все Слои** заставляет инструмент учитывать информацию и других слоев, в данном случае, основного слоя.

6. Щелкните кнопкой мыши внутри плафона лампы. Граница выделенной области прошла по внутренней стороне линии ограничивающей форму плафона. Поскольку это плафон лампы, то, чтобы воплотить идею свечения лампы, необходимо получить не резкие края, а размытые. Для этого нужно слегка трансформировать выделенную область.

7. Откройте меню **Выделить** и выполните команду **Перо..**. Этот инструмент создает плавный переход между пикселами выделенной области и пикселами, окружающими выделенную область (так называемая растушевка). Это делает края выделенной области расплывчатыми, что позволяет исключить резкий переход. При переносе фрагмента изображения из одного документа в другой, именно резкие границы изображения изобличают факт коллажирования. Процедура растушевки выделен-

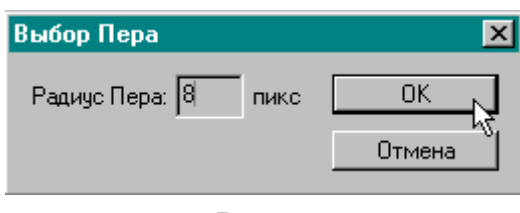

Рис. 5

ной области при умелом использовании позволяет в какой-то мере исправить эту ситуацию.

В появившемся диалоговом окне **Выбор Пера** установите значение **8** пикселов (рис. 5).

## **Палитра Каталог**

Пока вы эпизодически использовали цвет, то вам было нетрудно всякий раз переопределять основной цвет на палитре инструментов, вызывая окно **Палитра Цветов**. Однако когда вы начинаете «рисовать», в каждый следующий момент вам нужен новый цвет. Помочь в этом могут специальные палитры цветов. В них можно цвет выбрать, смешать и т. д.

1. Откройте меню **Окно**, выберите команду **Показать Каталог**.

На экране палитра с образцами цвета, принятыми в программе Adobe Photoshop по умолчанию (рис. 6). При перемещении курсора над образцами цвета, он принимает форму пипетки. Щелчок на образце про-

изводит выбор основного цвета, а щелчок с нажатой клавишей <**Alt**> выбор фонового цвета.

2. Выберите светло-зеленый образец цвета и щелкните кнопкой мыши. Теперь тот же цвет появился на палитре инструментов в качестве основного цвета, и можно приступать к заливке.

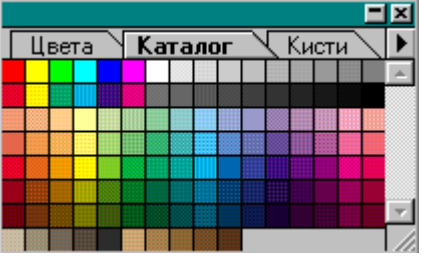

Рис. 6

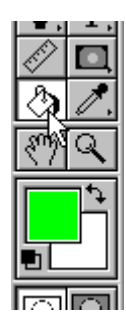

#### **Способы заливки**

1. Дважды щелкните на пиктограмме инструмента **Заливка** (рис. 7).

Для инструмента **Заливка** в палитре **Опции** можно определить уровень непрозрачности, режим наложения пикселов, допуск, выбор содержания заливки. В данном случае вас устроят установки по умолчанию (помните, что вы восста-

новили все исходные параметры инструментов). Рис. 7

2. Внесите курсор в пределы выделенной об-

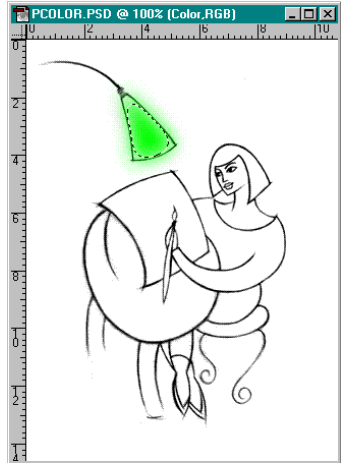

Рис. 8

ласти и щелкните кнопкой мыши. Плафон лампы «зажегся» мягким зеленым светом (рис. 8). При этом заметьте, что в палитре **Слои** в миниатюре слоя **Color** появилось цветное пятно.

Для заливки, помимо инструмента **Заливка**, имеется идентичная команда. Но чтобы воспользоваться ею, создадим еще одну выделенную область. На сей раз воспользуйтесь инструментом **Лассо**.

3. Включите инструмент **Лассо** (можно просто нажать клавишу <**L**>) и в палитре **Опции** установите значение пера **4** пиксела. Смысл этой установки вам уже понятен.

4. Выделите с помощью инструмента **Лассо** область, ограниченную контуром блузки художницы. Причем, чтобы сработал эффект растушевки и цвет не вышел за пределы контура рисунка (блузка ведь не плафон лампы), линию выделения проводите, отступив от контура блузки на 5-6 пикселов (рис. 9).

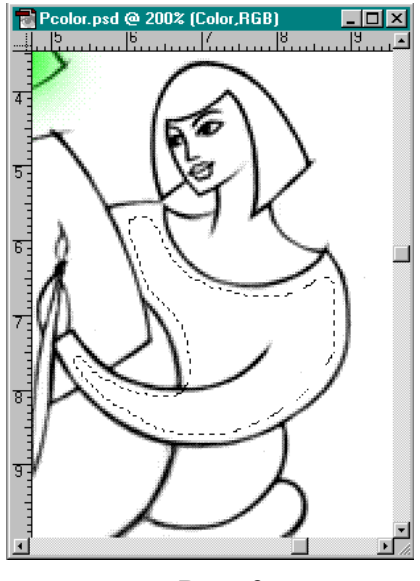

Рис. 9

5. В палитре **Каталог** выберите приятный красный цвет.

6. Откройте меню **Правка** и выполните команду **Залить...**. Команда выводит на экран диалоговое окно **Заливка**, в котором можно определить уровень непрозрачности, режим наложения пикселов и расширенный выбор содержания заливки: **Основной Цвет**, **Цвет Фона**, **Черный**, **50% Серый**, **Белый** (рис. 10).

7. В поле **Непрозрачность** установите значение **75%** (снизив приятность красного цвета на четверть).

8. Нажмите кнопку **ОК** (Да).

Блузка окрашена (рис. 11). В миниатюре слоя **Color** появилось еще одно цветное пятно.

9. Удалите границу выделения, нажав клавиши <**Ctrl**> + <**D**>.

7

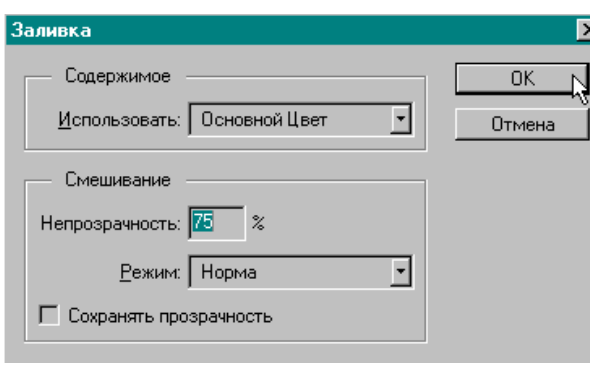

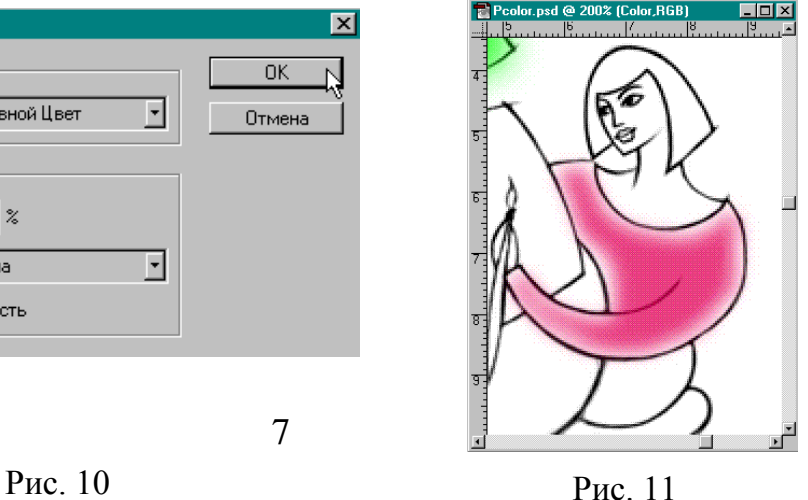

## **Палитра Цвета**

Для удобства работ со всем цветовым пространством существует палитра **Цвета**.

1. Нажмите кнопку на вкладке **Цвета** (рис. 12).

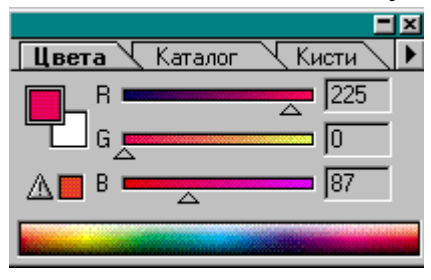

Рис. 12

На палитре представлены цветовые полоски в соответствии с активной цветовой моделью. В данном случае можно управлять тремя составляющими модели **RGB**. Рядом с полосками - цифровые данные. В нижней части более широкая цветовая полоса, позволяющая выбирать цвет.

Введите курсор в пределы этой полосы,

нажмите кнопку мыши - курсор примет форму инструмента **Пипетка** - и подвигайте его по полоске. **Цвет** одновременно отображается на палитре инструментов, в цветовых полосках и в квадрате основного цвета палитры **Цвета**.

Два квадрата (один под другим) слева от полосок отображают основной и фоновый цвета (как в палитре инструментов), активный цвет выделяется двойной рамкой.

2. Установите бегунок полоски **R** на значении **230**, полоски **G** на значении **140**, а полоску **В** установите в нуль.

3. Включите инструмент **Волшебная палочка**, выделите плоскость стола. Не забудьте выделить и вторую часть плоскости (над рукой): нажмите клавишу <**Shift**> и снова щелкните инструментом **Волшебная палочка**. Чтобы поместить в выделенную область и темную линию, снова нажмите клавишу <**Shift**> и с помощью **Лассо** обрисуйте линию.

4. Откройте меню **Выделить** и выберите команду **Модифицировать**, в открывшемся списке выполните команду **Сжать**. В открывшемся окне введите значение **3** пиксела, именно на столько должна уменьшиться выделенная область по краям (рис. 13).

5. Откройте меню **Выделить** и выберите команду **Перо** и в открывшемся диалоговом окне установите значение **4** пиксела.

6. Нажмите клавиши <**Alt**> + <**Backspace**>. Выделенная область заполнилась основным цветом (рис. 14).

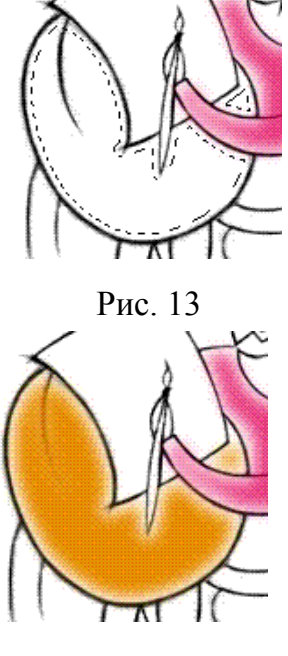

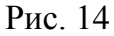

7. Удалите границу выделения.

#### **Установка цвета в модели CMYK**

Работая в палитре **Цвета** вы можете использовать установки цвета не только в текущей модели цвета, но и в любой другой.

1. Включите палитру **Цвета**.

2. Нажмите на треугольную стрелку на палитре Цвета правее за-

Цвета √ Каталог

ΒĢ

кладок и в открывшемся списке выберите вариант **CMYK** (Модель CMYK) (рис. 15). Теперь на палитре четыре полоски, позволяющие выставить параметры цвета в модели CMYK.

3. Установите следующие параметры: (**C**) голубой – 33%, (**M**) пурпурный - 100%, (**Y**) жел-

тый - 66% и (K) черный - 40%. Должен получиться темно-коричневый цвет. Этот цвет предназначается для закраски волос девушки, поэтому вы можете выбрать цвет, который вам больше нравится.

4. Включите инструмент **Волшебная палочка** и выделите прическу девушки.

5. Откройте меню **Выделить** и выполните команду **Перо**. В диалоговом окне установите радиус растушевки, равный **3** пикселам. Нажмите кнопку **ОК** (Да).

6. Для окончания заливки нажмите клавиши <**Alt**> + <**Backspace**> (рис. 16).

#### **Сохранение Цвета**

Для того чтобы впоследствии можно было использовать «созданный» вами цвет, его можно поместить в палитру **Каталог** и сохранить

1. Включите палитру **Каталог**.

2. Поместите курсор на серую область в нижней части палитры, курсор принимает форму инструмента **Заливка** ведро с краской. Это значит, что вы можете добавить в каталог новый цвет.

3. Щелкните мышью, в палитре **Каталог** появился новый квадратик, цвет которого совпадает с основным цветом палитры инструментов.

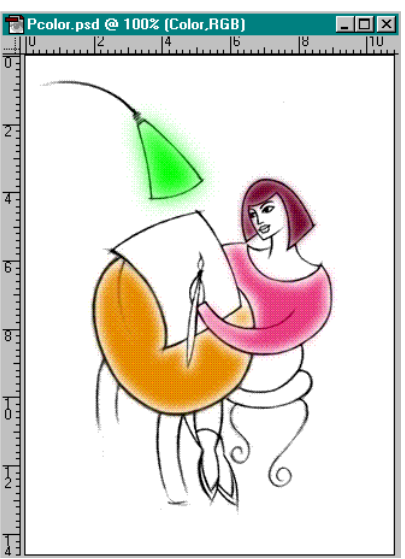

Рис. 15

√ Кисти

 $\sqrt{230}$ 

 $\sqrt{140}$ 

 $\sqrt{0}$ 

 $4-5$ 

RGB

**HSB** 

**CMYK** 

Lab

ŀ۶

Набор Цветов...

Рис. 16

Таким образом, вы можете добавить в палитру любой цвет, который нужен вам для работы. При выходе из программы Adobe Photoshop текущее состояние палитры **Каталог** фиксируется в файле установок (PHOTOS50.PSP), находящемся в каталоге Windows.

Если вам необходимо в палитре **Каталог** заменить какой-либо цвет на другой, нажмите клавишу <**Shift**> (при этом курсор также примет форму ведра с краской) и щелкните мышью на том цвете, который вы хотите заменить.

А нажав клавиши <**Shift**>+<**Alt**>, вы сможете вставить новый квадратик цвета перед той ячейкой, в которой вы собрались щелкнуть мышью.

Чтобы удалить цвет из палитры Каталог, нажмите клавишу <**Ctrl**> (при этом курсор примет форму ножниц), щелкните мышью на том цвете, который необходимо удалить.

Чтобы сохранить текущее состояние палитры, следует открыть меню палитры, щелкнув на треугольной стрелке правее закладок. В появившемся списке команд надо выделить команду **Сохранить Каталог…**, а затем в стандартном диалоговом окне **Сохранить** нужно присвоить имя файлу (файл с расширением .**АСО**) и указать необходимую директорию.

Для загрузки сохраненной палитры используйте команду **Заменить Каталог…**. В этом случае текущая палитра заменяется сохраненным набором цветов. Если требуется слить текущий и сохраненный наборы цветов, существует команда **Загрузить Каталог...**.

## **Диалоговое окно Color Picket (Палитра Цветов)**

Самыми широкими возможностями по установке цвета обладает диалоговое окно **Палитра цветов**.

Брючки художницы можете раскрасить по своему усмотрению.

Чтобы вызвать диалоговое окно **Палитра цветов** и определить основной или фоновый цвет, необходимо щелкнуть на соответствующем образце цвета на палитре инструментов.

Определять цвет можно визуально по спектральной шкале и цветовому полю или с помощью ввода цифровых значений, составляющих любой из используемых цветовых моделей. Спектральная шкала и цветовое поле выводят на экран цвета в двух моделях **RG**B и **HSB**.

Спектральная шкала (узкая вертикальная полоска) отображает цветовой диапазон включенной цветовой составляющей **R** (Красной), **G** (Зеленой), **В** (Синей), **Н** (Цветового оттенка), **S** (Насыщенности), **В** (Яркости).

Цветовое поле слева от спектральной шкалы отображает цветовой диапазон оставшихся двух составляющих цветовой модели: одной - по горизонтальной, а другой - по вертикальной оси (см. рис. 17).

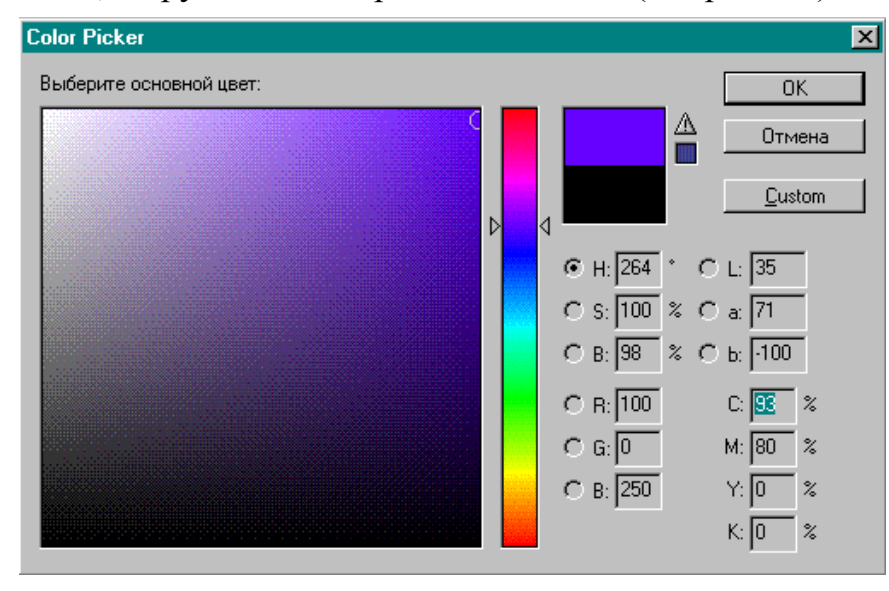

Рис. 17

Включите, например, переключатель цветового оттенка (**Н**). На вертикальной полоске вы увидите полный спектр (разорванный цветовой круг). Перемещая бегунок вдоль полоски, вы определяете цветовой оттенок, а цветовое поле отображает цветовое пространство этого оттенка по насыщенности (горизонтальная ось) и по яркости (вертикальная ось).

Включите переключатель насыщенности (**S**), теперь вертикальная полоска отображает насыщенность в диапазоне от 100% сверху до 0% внизу. Переместите бегунок максимально вверх. Цветовое поле отображает по горизонтали спектр цветовых оттенков, а по вертикали - попрежнему яркость.

Если вы работаете в цветовой модели **RGB** и включите красную составляющую (**R**): то на спектральной шкале будет представлен цветовой диапазон красной составляющей (от 0 в нижней точке шкалы до 255 в верхней), а в цветовом поле соответственно диапазон синей составляющей (по горизонтальной оси) и зеленой (по вертикальной оси).

Для выбора цвета нужно перемещать треугольные маркеры вдоль шкалы или определять цвет в цветовом поле с помощью круглого маркера. В правой части диалогового окна подобным образом изменяются и числовые значения цветовых составляющих.

Над числовыми значениями представлены два маленьких цветовых поля: в нижнем отображается текущий цвет, а в верхнем - получаемый в

результате установки. Если новое значение цвета не имеет аналогов в цветовой модели **CMYK** (не входит в цветовой охват этой модели), рядом появится предупреждение в виде треугольника с восклицательным знаком. Рядом с треугольником выводится цветовое поле с ближайшим CMYK-эквивалентом этого цвета. Этот эквивалент можно принять, если щелкнуть мышью на треугольнике или на образце.

#### **Рисующие инструменты**

Собственно рисующих инструментов в программе Adobe Photoshop не так много: **Кисть**, **Аэрограф**, **Карандаш** и с известными оговорками **Ластик**. Кроме того, имеется особый (векторный) инструмент **Перо**.

#### **Палитра Кисти**

Какой бы рисующий инструмент вы ни использовали, вам всегда потребуется группа палитр Кисти/Опции.

1. Выполните команду Показать Кисти.

Палитра Кисти представляет набор кистей круглой формы разных размеров. Выделенной (активной) считается кисть, окруженная прямо-

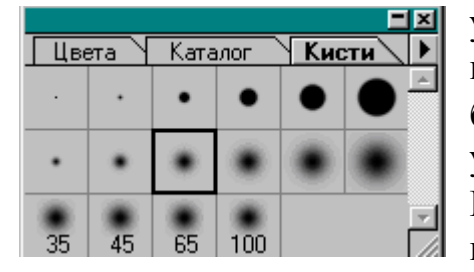

Рис. 18

угольником (рис. 18). Если теперь выбрать инструмент **Кисть**, перевести курсор на рабочее поле и нажать кнопку мыши - и вы уже живописец. Если выбрать инструмент **Карандаш** вы график. Попробуйте разные кисти.

Нажмите стрелку, вызывающую команды палитры, и выполните команду **Заме-**

**нить Кисти** (см. рис. 19). В появившемся окне откройте папку **BRUSH-ES**, там могут оказаться файлы с расширением .**ABR**. Это означает, что наборов кистей может быть множество, более того, вы сами сможете их создавать в зависимости от своих потребностей и вкусов.

Попутно обратите внимание, что программа Adobe Photoshop очень последовательно обеспечивает возможность расширения различных параметров за счет их создания пользователем и последующего сохранения в особых форматах файлов. Таких форматов более двадцати.

Попробуйте выполнить следующие действия и разобраться в том, как создавать кисти.

#### **Создание кисти**

Прежде всего, следует запомнить, что новую кисть можно получить тремя способами. Во-первых, модифицировать существующую, вовторых, создать новую, в-третьих, определить фрагмент рисунка в качестве кисти.

Создание кисти осуществляется в диалоговом окне **Новая Кисть** и вызывается командой **Новая кисть...**, а модифицирование кисти осуществляется в диалоговом окне **Установки Кисти** и вызываются командой **Установки Кисти...**, хотя это практически одно и то же окно. Поэтому вы сначала создадите кисть (нужной в данный момент кисти всегда может не оказаться), а затем ее модифицируете (меняются задачи - должны меняться и инструменты).

1. Откройте файл FRUIT.JPG и создайте его копию командой **Дубликат...** в разделе **Изображение** Главного меню, а оригинал закройте (Предпосылки этих действий вам должны быть понятны).

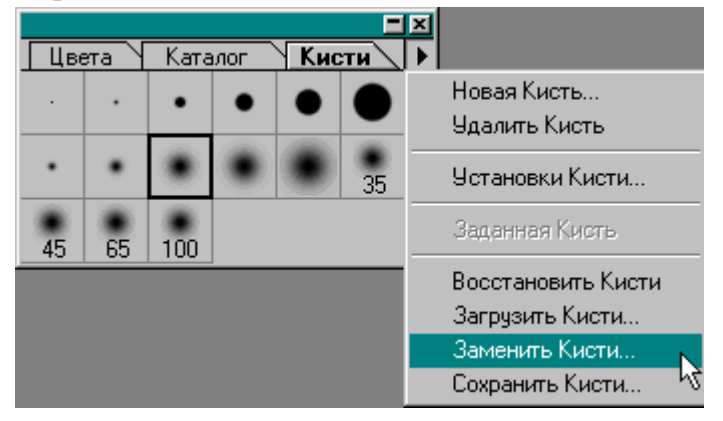

Рис. 19

2. Щелкните дважды на инструменте **Кисть**, чтобы вызвать на экран палитру **Опции**. Переключитесь на палитру **Кисти**.

3. Щелкните в палитре **Кисти** на треугольной стрелке справа от вкладок.

На экран выводится список команд по работе с кистями (рис. 19).

## **Создание и редактирование округлой кисти**

1. Выполните команду **Новая кисть...**. На экране появляется диалоговое окно **Новая Кисть**, в котором можно определить параметры новой кисти (рис. 20).

В правом нижнем углу имеется поле просмотра, отражающее текущий вид кисти, оно также отображает все изменения параметров.

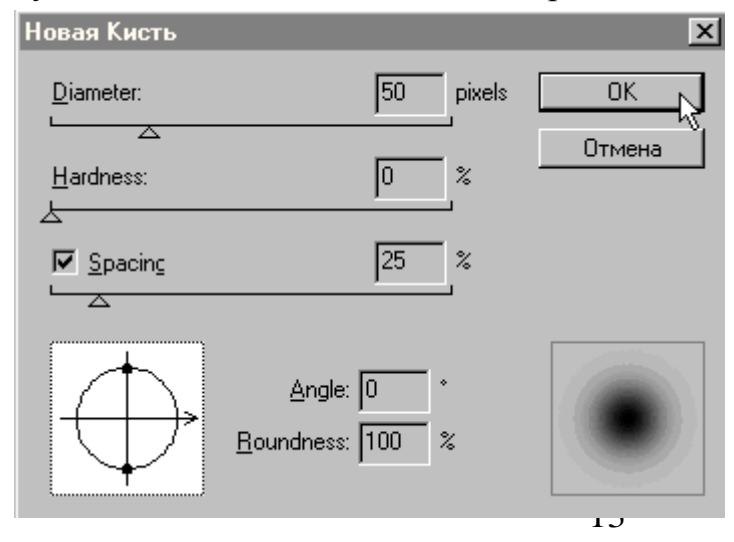

2. В полоске **Diameter** (Диаметр) установите значение **50**, а затем **100**. Вы обратили внимание на то, что кисть с большим диаметром в окне просмотра отображается в масштабе 1:2. Размер кисти можно определить в диапазоне от 1 до 999 пикселов. Устано-

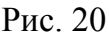

вите значение диаметра кисти 50 пикселов.

3. В полоске **Hardness** (Жесткость) установите значение **50%**, этот параметр определяет размер жесткого центра кисти и задается в процентах от ее диаметра. Он позволяет хотя бы приблизительно имитировать реальную кисть с мягкими краями.

4. В полоске **Spacing** (Интервалы) установите значение **100%**. Этот параметр определяет расстояние между соседними штрихами в мазке и задается в процентах от диаметра кисти. Вы можете этот параметр не использовать (отключить его, щелкнув на галочке), но в этом случае кисть станет чувствительной к скорости перемещения (еще попытка имитации реальной кисти), и быстрый мазок может получаться с пробелами (не будет однородным).

Если вам нужна круглая кисть, то дело сделано. А если вы хотите получить овальную кисть, то следует обратиться еще к двум параметрам.

5. В поле **Roundness** (Форма) установите значение **20%**. Форма кисти из круглой стала эллиптической, о чем свидетельствуют окно просмотра справа и окно управления слева. В окне управления вы можете определять форму кисти интерактивно: перемещая любую из активных точек на окружности, вы изменяете форму кисти.

6. В поле **Angle** (Угол) установите значение **45°**. Этот параметр определяет угол наклона оси кисти, и его также можно установить интерактивно, вращая стрелку на схеме слева. Этот параметр имеет значение только для эллиптических кистей.

7. Теперь, когда вы определили все параметры, нажмите кнопку

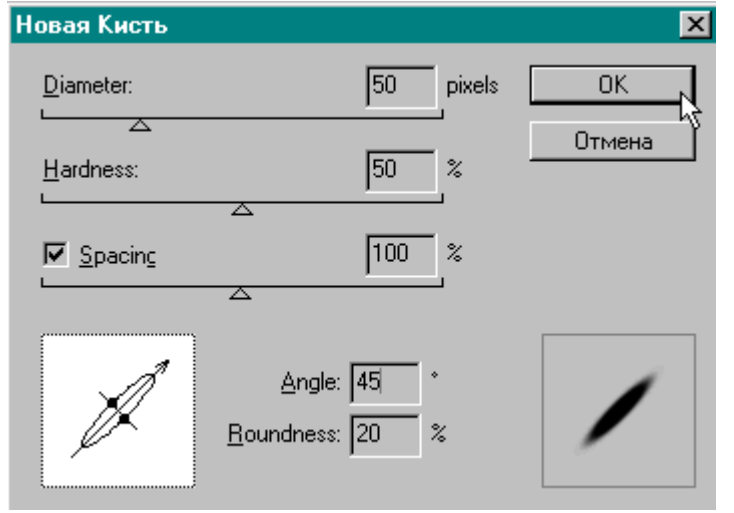

Рис. 21

**ОК** (рис. 21).

На палитре появилась новая кисть, которая вполне может пригодиться вам для работы. Включите инструмент **Кисть** и попробуйте порисовать такой кистью.

Внимание! Для рисования вам необходимо создать новый документ. Откройте меню **Файл** и выполните команду **Новый...**. В появившемся диалого-

вом окне все параметры уже определены, и вам нужно только согласиться с ними или переопределить их по вашему желанию (например, уста-

новить в окошке **Размер Изображения** высоту и ширину рисунка по 10 см.) и создать новый файл нажатием кнопки **OK** (Да).

Не рисуйте на открытых ранее документах.

8. Выделите на палитре кистей созданную вами кисть и порисуйте ею. При желании кисть можно модифицировать.

9. Щелкните на треугольной стрелке справа от закладок. На экран выводится список команд по работе с кистями.

10. Выполните команду **Установки Кисти...**. На экране появляется знакомое вам диалоговое окно, но под другим именем **Установки Кисти**.

11. Отключите поле **Spacing** (Интервалы).

12. Нажмите кнопку **ОК** (Да).

Попробуйте теперь порисовать этой кистью, желательно с разной «скоростью». При резком перемещении мыши получаются пробелы.

В учебной работе данная кисть вам никогда не потребуется, выделите ее и выполните команду **Удалить кисть**.

## **Создание кисти произвольной формы**

Теперь вы займетесь созданием мягкой («фантомной») кисти, оригиналом которой послужит желтая роза из документа FRUIT.JPG.

1. Включите инструмент «**Прямоугольная область**» и выделите желтую розу.

2. Откройте меню **Правка** и выполните команду **Копировать**.

3. Откройте меню Файл и выполните команду **Новый** .

Поскольку на момент выбора команды **Новый...** в буфере Clipboard хранится только скопированное изображение, то программа Adobe Photoshop присвоит новому документу параметры, соответствующие этому изображению и вам не придется вспоминать размеры, разрешение и т.д.

Если при включении команды **Новый…** держать нажатой клавишу <**Alt**>, то в диалоговом окне будут использованы значения по умолчанию или значения, установленные при последнем обращении к команде.

4. Нажмите кнопку **ОК** (Да). Вы не присвоили имени этому документу, потому что этот документ не вечен.

5. Откройте меню **Правка** и выполните команду **Вставить** или примените эквивалент этой команды - <**Ctrl**>+**V**.

Рисунок желтой розы появился в новом документе,

6. Увеличьте рисунок до масштаба **200%**.

7. Включите инструмент **Лассо** и, удерживая клавишу <**Alt**>, аккуратно «общелкайте» контур розы.

8. Отпустите кнопку мыши, затем клавишу <**Alt**>.

9. Откройте меню **Выделить** и выполните команду **Обратно**.

10. Нажмите на палитре инструментов кнопку «**Цвета по умолчанию**», чтобы установить в качестве основного цвета черный, а в качестве фонового – белый цвета.

11. Нажмите «**Переключатель цветов**», чтобы рисующим стал белый цвет.

12. Щелкните дважды на инструменте **Заливка** и в появившейся палитре **Опции** установите **Допуск**, равный **255**. Это обеспечит заливку всей выделенной области установленным цветом. Кисть произвольной формы лучше всего определять на сплошном белом фоне.

13. Переместите курсор на выделенную область и щелкните. Теперь желтая роза находится на белом фоне. Можно исключить границу выделенной области.

14. Откройте меню **Режим** и выполните команду **Ч-Б** (**Градации серого**), в появившемся диалоговом окне, предупреждающем о смене композиции слоѐв, нажмите кнопку **Склеить**.

15. Откройте меню **Выделить** и выполните команду **Все** для того, чтобы определить область, которая послужит габаритной площадкой кисти. Максимальный размер такой площадки 999 × 999 пикселов.

16. На палитре **Кисти** нажмите треугольную стрелку правее закладок и в появившемся списке выполните команду **Заданная Кисть**.

В палитре кистей появилась новая кисть, которая, правда, представлена в окошке из-за своего значительного размера (примерно,  $110 \times$ 110 пикселов) только частью. Пусть это вас не смущает. Для того чтобы кисть уместилась в окошке палитры, исходный рисунок надо уменьшить примерно в три раза (как в последнем окошке).

17. Включите инструмент **Кисть**, выделите только что созданную вами форму кисти (если не выделена), переместите курсор на рисунок и нажмите кнопку. Поскольку у вас основным цветом должен быть белый, то вы и получите нежное, полупрозрачное (поэтому «фантомное») изображение розы.

Может быть, процедура показалась вам слишком долгой. На самом деле, создание кистей - не сложнее решения любой другой задачи, а кроме того, вы можете создавать свои собственные наборы кистей как «впрок» (в особый период творческого вдохновения), так и для какогонибудь сиюминутного дела.

Вместе с программой Adobe Photoshop поставляется три набора кистей, один из них Assorted Brushes из каталога BRUSHES может представить для вас интерес - если вы собираетесь выполнять вручную декоративные заливки.

1. Нажмите на треугольную стрелку на палитре **Кисти**. В появившемся списке команд выполните команду **Заменить кисти...**.

2. В появившемся на экране диалоговом окне **Замена** откройте каталог **BRUSHES** и выделите файл **Assorted Brushes**.

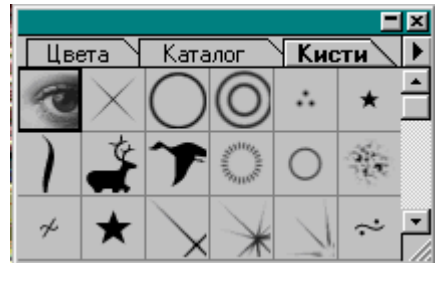

Рис. 22

3. Нажмите кнопку **О**К (Да).

4. На экран выводится палитра с кистями (рис. 22). Увеличьте палитру по высоте, зацепив ее нижний край и немного потянув вниз, чтобы все кисти поместились в нее сразу. Вы можете в эту палитру добавлять свои кисти. Но если вам приходится для разных видов работ создавать множество разнооб-

разных кистей, то лучше делать это независимо от поставляемых Adobe Photoshop палитр и хранить их отдельно. Для сохранения набора кистей используйте команду **Сохранить кисти...**. Для объединения наборов кистей используйте команду **Загрузить кисти...**.

Для дальнейшей работы с рисующими инструментами вам снова потребуется исходная палитра, принятая по умолчанию.

1. Нажмите треугольную стрелку на палитре **Кисти**.

2. В открывшемся списке команд выполните команду **Восстановить кисти**.

3. В диалоговом окне вам предлагается выбор: заменить текущие кисти на кисти по умолчанию или совместить их в одной палитре. Для замены вам следует нажать кнопку **ОК** (Да), а для совмещения - кнопку **Добавить**.

4. Нажмите кнопку **ОК** (Да).

Сохраните документ PCOLOR.PSD, он вам пригодится в дальнейшей работе.

#### **Использование декоративных кистей**

Откройте сохраненный вами ранее файл PCOLOR.PSD из каталога TUTORIAL.

Как вы уже поняли, кисти могут быть различной формы. Попробуйте использовать эту возможность на деле. Кисти определенной формы (декоративные кисти), конечно, не универсальны, но зато хороши для создания фактуры тканей, обоев и т. д.

Откройте палитру **Слои**, если она еще не открыта.

1. Щелкните на строке слоя **Color**, чтобы активизировать ее.

2. Включите инструмент **Кисть** на палитре инструментов или нажмите клавишу латинской <**В**>.

3. На панели **Кисти** нажмите треугольную стрелку правее закладок. В открывшемся списке команд выберите команду **Загрузить кисти…** (см. рис. 23).

4. В появившемся диалоговом окне **Load** (Загрузить) выделите в каталоге /BRUSHES файл Assorted Brushes и нажмите кнопку **Загр**. В па-

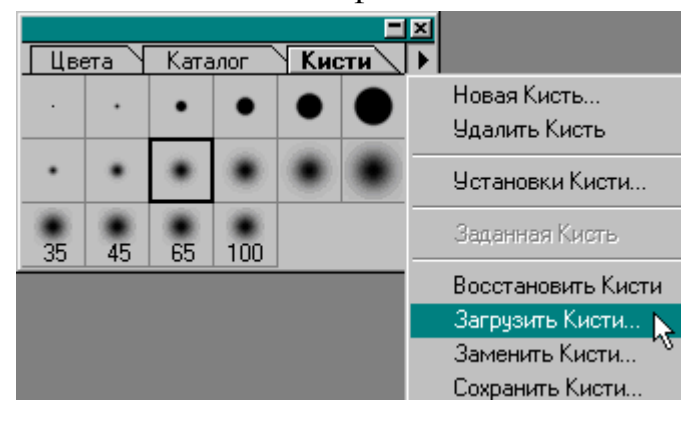

Рис. 23

литре **Кисти** появились кисти разнообразной формы. Если все кисти не умещаются в палитре, нажмите кнопку с полоской в верхнем правом углу этой палитры.

У декоративных кистей параметры отличаются от стандартных округлых кистей.

5. Чтобы убедиться в этом, щелкните дважды на кисти в форме искрящейся звездочки, (впрочем, если вам больше нравится пятиугольная звездочка, используйте ее).

Собственно, в диалоговом окне остался один цифровой параметр Spacing (Интервалы), который, как вы помните, задает в процентах от

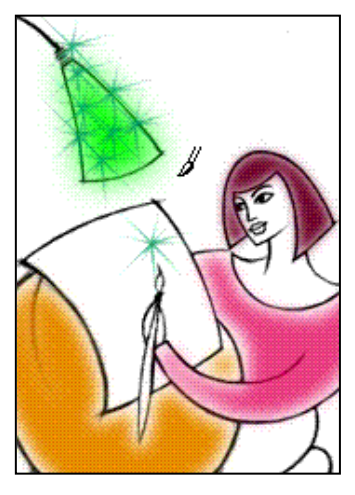

Рис. 24

диаметра кисти расстояние между соседними штрихами в мазке.

6. Введите значение 100%, чтобы декоративные образцы в мазке не сливались друг с другом.

7. Установите для кисти темно-зеленый цвет.

8. Проведите пару раз по плафону с нажатой кнопкой мыши.

9. Такую же звездочку поместите на кончик кисти в руках девушки (рис. 24).

Если у декоративных кистей устанавливать непрозрачность менее 100%, то на каком-нибудь сплошном цветном фоне можно получать разнооб-

разные текстуры.

10. Выберите другую форму кисти.

11. Выберите другой основной цвет, например желтый, для работы с кистью. Установите в палитре **Опции** на полоске **Непрозрачность** значение **80%**.

#### **Использование опции Сохранять Прозрачность**

Если вы создаете произвольный рисунок на слое, то на палитре Слои должна быть отключена опция Сохранять Прозрачность. Опция эта очень полезна, но применять ее следует в том случае, когда вам хочется ограничить воздействие рисующих документов (или эффектов) только теми областями слоя, на которых уже имеется изображение (например, шрифт). Далее вы именно так и поступите для того, чтобы нанести текстуру на плоскость стола.

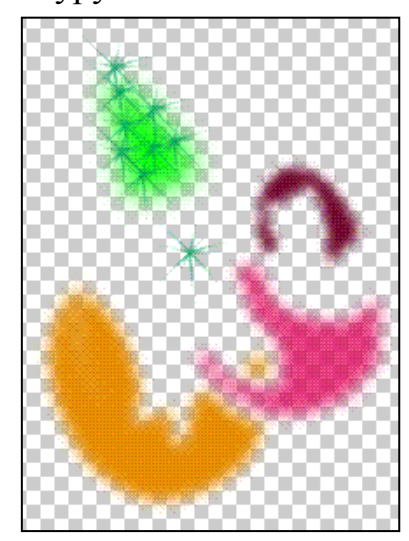

Пока вы рисовали на слое в свободной манере, вас не заботило, выходят ли мазки за пределы определенной области, но стоит только попытаться рисовать поверх изображения (вам приводился в пример шрифт), так сразу возникает необходимость, чтобы вновь наносимый цвет не выходил за границы уже имеющегося. На основном слое или на слое, который полностью заполнен изображением, возможен только один вариант - использовать выделенную область.

Рис. 25

А если слой сохранил прозрачность, то тут вам поможет опция **Сохранять Прозрачность**.

1. Чтобы убедиться в наличии прозрачных областей (рис. 25), отключите слой Фон, щелкнув на пиктограмме «**Глаз**»

на строке этого слоя.

2. Включите на палитре **Слои** опцию **Сохранять Прозрачность** (рис. 26).

3. Если вы ориентируетесь на рисунке без основного слоя, попробуйте порисовать кистью на плоскости стола. При выходе кисти за пределы цветового пятна кисть не рисует.

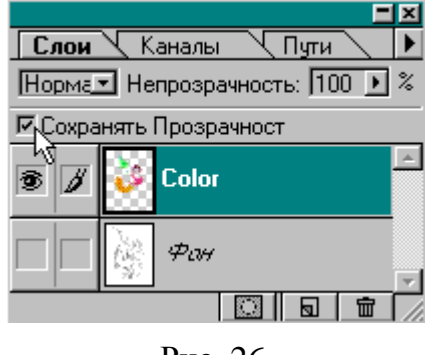

В результате вы должны получить интересную текстуру.

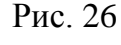

#### **Инструменты Кисть, Аэрограф, Карандаш**

Работа с указанными инструментами однотипна. Размер инструмента выбирается в палитре **Кисти**, с которой вы уже научились работать, а параметры (непрозрачность, режим наложения пикселов, длина штриха и т. д.) определяются в палитре **Опции**. Для работы с этими инструментами всегда используется цвет, отображаемый в палитре инструментов в поле основного цвета. Даже если вы используете дополнительные палитры для работы с цветом **Цвета**, **Каталог** или **Синтез Цвета**, все равно используемый основной цвет отображается в панели инструментов.

## **Инструмент Аэрограф**

С кистью вы работали уже вполне достаточно (и еще придется ее использовать), попробуйте теперь освоить инструмент **Аэрограф**, который имитирует работу распыляющего устройства. Это дает возможность «напылять» цвет, то есть наносить его без резко очерченных границ. С помощью этого инструмента попробуйте раскрасить сидение довольно абстрактного табурета, на котором «сидит» художница. Если у вас не получится аккуратный рисунок, тогда создайте выделенную область, как в предыдущих случаях. Во всяком случае, инструмент следует испытать и в интерактивном режиме...

1. Включите инструмент **Аэрограф** в палитре инструментов или просто нажмите клавишу латинской буквы <**J**>.

2. В палитре Кисти выберите мягкую кисть подходящего размера, например, третью или четвертую во второй строке слева.

3. В палитре **Color Picket** (**Синтез Цвета**), которая вызывается нажатием мышки на квадрате основного цвета в палитре инструментов, выберите цвет со следующими параметрами **R** = 30, **G** = 20, **В** = 100. Это темно-фиолетовый цвет. Если вам нравится другой цвет, то можете использовать его.

4. Увеличьте фрагмент изображения, который вы собираетесь раскрашивать. Нажмите кнопку мыши и проведите по красивой изогнутой линии длинный мазок.

У компьютерного аэрографа, как и у его реального прототипа, интенсивность окрашивания зависит от времени нанесения цвета: чем дольше вы будете «держать» инструмент включенным без движения, тем меньше результат будет похож на аэрограф. Отсюда требование — «быстро, но точно». Если выполненный вами мазок (результат рисования за время нажатия кнопки мыши) вам не нравится, то используйте команду **Вернуть** из меню **Правка** или нажмите клавиши <**Ctrl**> + <**Z**>.

Очень хорошо использовать инструмент Аэрограф для нанесения цветовых акцентов, вроде румянца на щеках, легких теней на шее или ногах.

5. Для того чтобы отрегулировать «напор струи», перемещайте бегунок по полоске **Давление**. Установите значение **40%**.

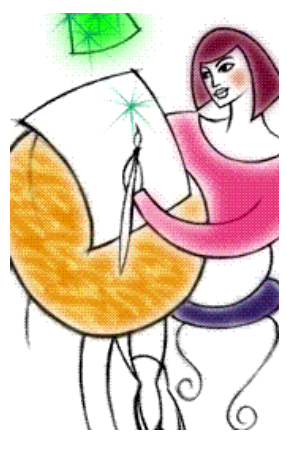

Рис. 28

6. Для того чтобы наносить штрихи или мазки определенной длины, включите опцию **Тень** и в цифровом поле установите значение **7**. В

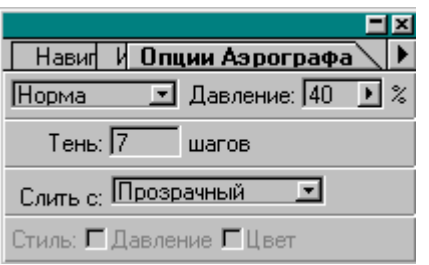

списке параметра **Слить** с выберите вариант **Прозрачный** (рис. 27).

7. Нанесите небольшие цветовые пятна для оттенения щек, шеи и т. д. (рис. 28).

## **Инструмент Карандаш**

Инструмент **Карандаш** предназначен для рисования произвольных линий с жесткими границами. Вам предлагается использовать

Рис. 27

его для рисования большой рамки, которая замкнет композицию: получится как бы «рисунок в рисунке».

1. Включите инструмент **Карандаш** на палитре инструментов или нажмите клавишу латинской <**N**>.

2. В палитре **Опции** в опции **Тень** установите значение **300**. Не удивляйтесь. В этом поле можно устанавливать значения в диапазоне от 1 до 999. Это значение потребуется вам для того, чтобы провести очень длинный, затухающий в конце штрих.

3. В палитре инструментов щелкните на пиктограмме **Цвета** по умолчанию, для того, чтобы основным цветом стал черный, и переместите бегунок полоски **Непрозрачность** в крайнее правое положение (значение **100%**).

4. В палитре **Кисти** выберите маленькую «кисть», например, вторую в первом ряду, толщиной **3** пиксела.

5. В палитре **Слои** включите слой **Фон**.

Для того чтобы линии рамки получились прямыми, придерживайтесь следующей методики.

6. Выберите исходную точку в верхнем левом углу и щелкните кнопкой мыши.

7. Переместите курсор в правый верхний угол, нажмите клавишу <**Shift**> и только после этого щелкните кнопкой мыши. У вас должен получиться длинный прямой (не старайтесь обеспечить параллельность границе документа, пусть будут линии наклонными) затухающий штрих.

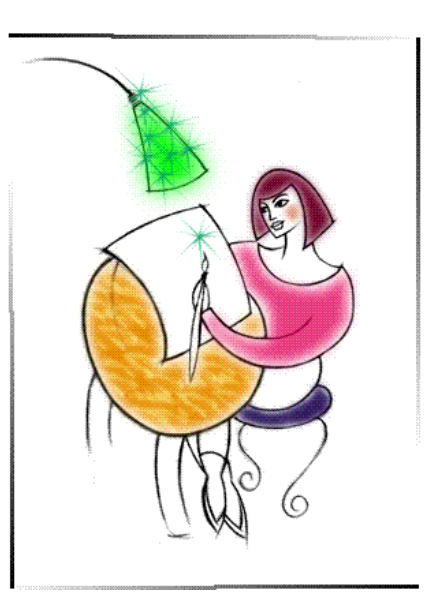

Рис. 29

8. Используя такую методику, нарисуйте остальные три линии (рис. 29).

#### **Рисование прямой пунктирной линии**

Карандашом (как и любым другим рисующим инструментом) можно нарисовать и пунктирную линию. Пунктирная линия на этом довольно условном рисунке будет олицетворять цепочку от выключателя лампы,

Для создания пунктира нужно увеличить параметр **Spacing** (Интервалы).

1. Дважды щелкните на выбранной «кисти» в палитре **Кисти**. На экране появится диалоговое окно **Установки Кисти**.

2. В поле **Diameter** (Диаметр) установите значение **4** пиксела, а в поле **Spacing** (Интервалы) 160%, Нажмите кнопку **ОК** (Да).

3. Теперь вам не нужна затухающая линия, поэтому в палитре **Опции** установите в **0** параметр **Тень**.

4. Подведите курсор к нижнему краю плафона лампы, нажмите клавишу <**Shift**>, нажмите кнопку мыши и протяните линию примерно до уровня кончика кисти. Отпустите кнопку мыши.

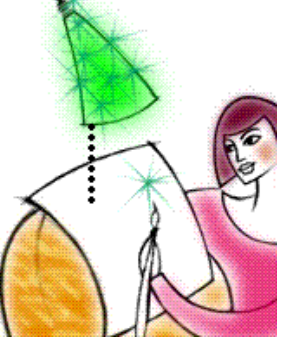

Рис. 30

Вы получили строго пунктирную линию (рис. 30).

5. Сохраните файл с результатами данного этапа работы.

Кстати, у инструмента **Карандаш** есть интересный режим, включаемый в палитре **Опции**. Он называется **Авто Стирание** и позволяет получить следующие эффекты: при рисовании в области, окрашенной в основной цвет, инструмент **Карандаш** приобретает функцию инструмента **Ластик** и стирает изображение, оставляя после себя фоновый цвет, при рисовании в области, окрашенной в любой другой цвет, инструмент рисует, как ему и положено, основным цветом.

#### **Набор инструментов Ручка**

Вы испытали в работе такие рисующие инструменты, как **Карандаш**, **Кисть**, **Аэрограф**. Если у вас есть навык рисования, и вы уже приноровились к специфике работы с мышью и к особенностям компьютерного «инструментария», то с помощью этих инструментов (плюс множество параметров и установок) вы сможете решить творческую задачу любой сложности.

Однако даже в этом случае следует выбирать оптимальные способы для каждого вида работы.

Сейчас вам предстоит выполнить задачу, которая потребует освоения нового инструмента, работа которого базируется на совершенно иных принципах, а именно на принципах векторной графики. Инструмент этот называется Ручка и оперирует он, в отличие от указанных выше «родных» инструментов программы, не цветными точками (пикселами), а векторными путями.

Под путём следует понимать линию, состоящую из последовательности сегментов, каждый из которых описывается математическими формулами на основе так называемой кривой Безье - кривой третьего порядка, позволяющей определить форму с помощью координат четырех точек: начальной и конечной точек, называемых узлами, или точками привязки (anchor point), и двух точек, определяющих длину и положение направляющих линий (direction line) (рис. 31).

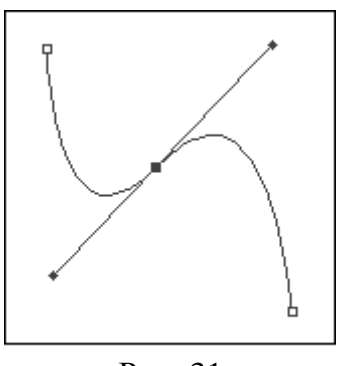

Рис. 31

Направляющие линии влияют на степень кривизны линии, входящей в узел.

Изменение формы осуществляется перемещением, как узлов, так и связанных с ними направляющих линий, называемых в просторечии «рычагами».

У векторного пути несколько важных достоинств. Во-первых, колоссальная компактность при сохранении информации о векторе на диске. Во-вторых, путь не распадается на отдельные, не связанные между собой, элементы (например, на точки), а остается единым объектом, который можно в любой момент целиком перемещать, а также изменять его форму. В-третьих, учитывая аналитический способ существования, наличие неограниченных возможностей трансформаций пути (уменьшенные, увеличение, повороты, перекосы) при сохранении его качества.

Инструмент Ручка реализует возможности, характерные именно для программ векторной графики. В частности, он аналогичен инструменту Ручка в программе Adobe Illustrator или инструменту Bezier tool (Инструмент «Кривая Безье») в программе CorelDRAW.

В программе точечной графики, каковой является Adobe Photoshop, векторный инструмент, вполне закономерно, носит вспомогательный и промежуточный характер, что, впрочем, ничуть не умаляет его достоинств. Его очень удобно использовать для создания произвольного пути выделенной области. Сравните: если вы создаете выделенную область с помощью Лассо, то надо с самого начала проявлять максимальную аккуратность (и все равно получается неровная линия), а векторный путь позволяет, во-первых, очень точно нарисовать границу, а во-вторых, свободно ее редактировать, конвертируя границу выделенной области в векторный путь и наоборот.

Кроме того, векторный путь - это превосходная возможность создания кривых сложной формы с последующей прорисовкой («обводкой») их с помощью любых инструментов, имеющихся в программе Adobe Photoshop.

Сначала подготовьте условия для работы с новым инструментом.

1. Включите инструмент Лассо и поместите в выделенную область ножки табурета.

2. Откройте меню Изображение, выберите команду Настройка и в

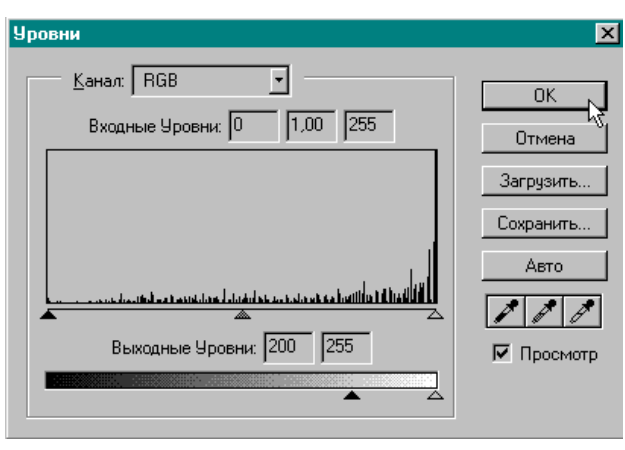

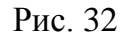

открывшемся списке выполните команду Уровни... У этой команды имеется и клавиатурный эквивалент - клавиши  $\langle$ Ctrl> +  $\langle L \rangle$ .

На экране появляется диалоговое окно Уровни.

3. Включите опцию Просмотр, чтобы видеть в рабочем окне происходящие перемены (рис. 32).

4. На полоске Выходные

Уровни перемещайте левый (черный) бегунок вправо до тех пор, пока в цифровом поле не появится число 200 (рис. 32). Изображение в выделенной области стало бледно-серым, так как вы своей установкой исключили четыре пятых тоновых уровней, оставив только света.

5. Нажмите кнопку ОК (Да).

Это осветленное изображение ножек стола

Рис. 33

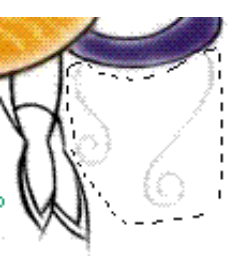

(рис 33) вам потребуются только в качестве основы для рисования векторов.

## **Палитра Пути**

Для работы с путями имеется специальная палитра **Пути** (рис. 34),

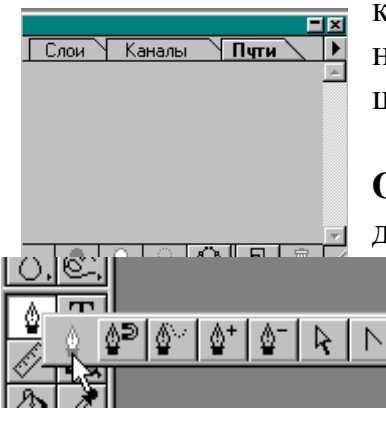

которая вызывается обычным образом. Если у вас на экране в группе палитр имеется вкладка **Пути**, щелкните на ней.

Если такой вкладки нет, то откройте меню **Окно** и в открывшемся списке выполните команду **Показать Пути**.

Инструмент **Ручка** на самом деле состоит из целого ряда инструментов, которые позволяют создавать, выделять и редактировать пути (рис. 35). Кроме того, в нижней части палитры **Пути** отображены функциональ-

Рис. 35

ные пиктограммы, позволяющие трансформировать пути в точечное изображение или в выделенную область (рис. 34).

Инструмент **Прямое Выделение** (Стрелка) позволяет выделять узлы пути выборочно или все целиком.

Инструмент **Ручка** позволяет строить пути в виде прямых или гладких кривых линий.

Инструмент **Создание Точки** (Ручка+) предназначен для' добавления в путь новых узлов (точек привязки).

Инструмент Удаление Точки Пути (Ручка-) действует противоположным образом: удаляет из пути ненужные узлы (точки привязки).

Инструменты **Простая** и **Магнитная Ручка** позволяют создавать произвольные пути или замкнутые области по следу уже существующего рисунка.

Последний инструмент **Преобразователь** (Угол) изменяет характер узла (точки привязки), что позволяет преобразовывать прямолинейные сегменты в криволинейные и наоборот.

В нижней части палитры располагаются пиктограммы: **Залить Путь Текущим Цветом**, **Чертить Путь Текущим Цветом**, **Грузить Путь как область**, **Сделать Область Рабочим Путѐм**, **Создать Путь** и **Удалить Путь**.

#### **Использование инструмента Ручка**

1. Включите инструмент **Ручка** на **Палитре Инструментов**.

2. Установите курсор инструмента в точку пересечения сидения табурета и правой ножки и щелкните кнопкой мыши. На рисунке определилась точка, а на палитре **Пути** появилась строка с названием **Рабочий.**

3. Установите курсор в середину ножки стула, нажмите кнопку мыши и, не отпуская ее, потяните ее влево и вниз. Из точки, в которой был выполнен щелчок, выделились два рычага, за один из которых вы «зацепились». Перемещая точку этого рычага (меняя направление и длину рычага), вы меняете кривизну линии. Попробуйте совместить путевую линию с нижележащей линией основного рисунка (см. рис. 36).

Если все-таки сегмент получился у вас не очень точно, а вы уже отпустили кнопку мыши и линия зафиксировалась «неправильно», не волнуйтесь: вы имеете дело с векторной формой отображения. Впоследствии вы всегда сможете поправить огрехи, а пока продолжайте «строить» путь.

4. Установите курсор в самой нижней точке завитка ножки, щелкните кнопкой мыши и, не отпуская кнопки, потяните ее вправо. Получив нужный путь, отпустите кнопку мыши. В дополнение к первому сегменту появился второй (рис. 37).

5. Добавьте еще два-три сегмента, которые завершат путь (рис. 38).

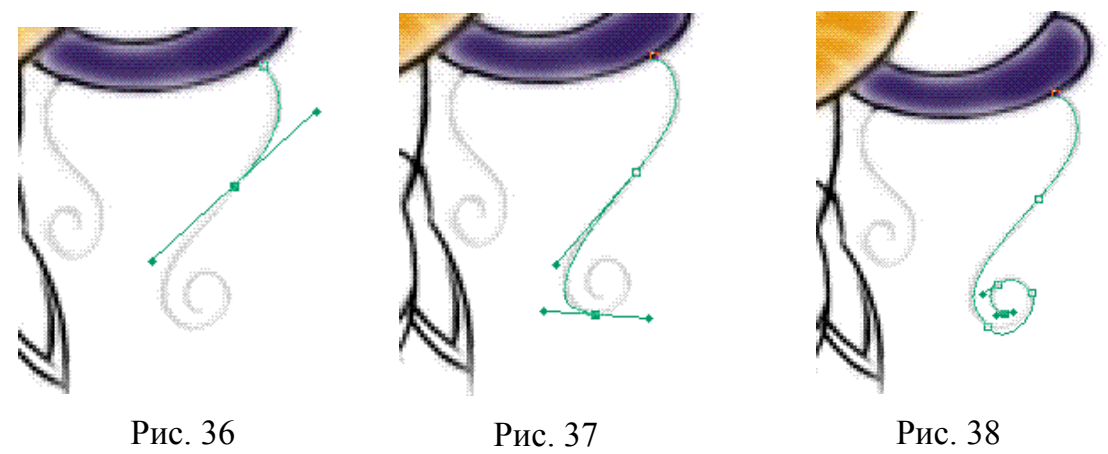

#### **Редактирование путей**

Большинство оставшихся инструментов **Ручек** можно использовать для редактирования (изменения) путей. При редактировании векторных объектов уже привычная для вас последовательность работы: сначала надо выделить объект, затем произвести изменение. Чаще всего инструмент выделения совмещает в себе и другие функции.

1. Включите палитре инструментов инструмент **Стрелка** (Прямое Выделение), который используется для выделения узлов пути, а также для перемещения узлов и точек направляющих линий.

2. Подведите курсор к узлу, который, возможно, не совсем точно лежит на линии исходного (осветленного) рисунка и щелкните кнопкой мыши. О выделенности узла можно судить по тому, что квадратик узла заполнился черным цветом и одновременно появились направляющие линии. Для того чтобы сместить узел, захватите его и начинайте перемещать в нужном направлении. При этом линии, входящие в узел, будут изменять свою форму. Для изменения кривизны сегмента, входящего в узел, надо перемещать черную точку на конце соответствующей направляющей линии («рычага») или непосредственно саму линию. Вы заметили, что работая с одним сегментом, вы одновременно изменяете и соседний. Это надо иметь в виду и учитывать.

3. Завершите подгонку путевой линии до максимального соответствия оригиналу.

#### Обводка пути

В программах векторной графики Путь, оформленный в виде объекта, является конечным результатом работы. Объекту можно присвоить параметры разнообразных видов заливок (для замкнутого пути), а также параметры самого пути (толщину, цвет, а в некоторых программах и тек $c$ rypy),

В программе Adobe Photoshop путь в изображение не входит, его функции сугубо вспомогательные. Чтобы полученный путь «попал» в изображение он должен быть «обведен» каким-нибудь рисующим инструментом, то есть, конвертирован из векторного представления в точечное со всеми вытекающими последствиями.

Прежде всего, надо решить с помощью какого инструмента вы собираетесь обводить путь (например, с помощью кисти), и установить его параметры: толщину, цвет и т. д.

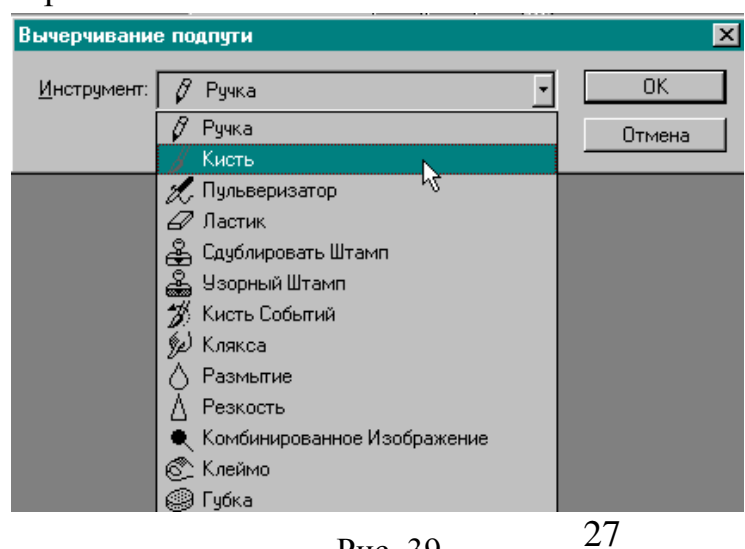

1. Включите цвета по умолчанию, чтобы основным цветом стал черный.

> 2. В палитре Кисти выберите размер кисти, например, самую маленькую.

> $3.$ Нажмите Tpeугольную стрелку на палитре Пути правее **OT** вкладок и в открывшемся списке команд выполните

Рис. 39

## команду **Чертить ПодПуть…**.

На экран выводится диалоговое окно **Вычерчивание ПодПути**.

4. Откройте список **Инструмент** и выберите, как вы и собирались, инструмент **Кисть** (рис. 39).

5. Нажмите кнопку **ОК** (Да).

Путь обрисован, и точечное изображение теперь попало на слой **Color** (рис. 40). А путь остался и при желании его можно переместить в сторону и использовать еще несколько раз. Для этого надо включить инструмент **Стрелка** и обвести путь штриховой рамкой, чтобы все узлы пути стали выделенными. Теперь, захватив путь в любом месте, можно перетащить его в другое место.

В данном рисунке этот путь вам больше не потребуется, поэтому его можно удалить.

6. Захватите строку **Рабочий** (путь) и перетащите ее на пиктограмму **Корзина** в нижней части палитры **Пути**.

#### **Создание второго Пути**

К сожалению, придется опять вручную рисовать второй путь. В программе Adobe Photoshop возможности работы с путѐм ограничены (в

частности, нельзя выполнить зеркальное отражение пути).

1. Попрактикуйтесь с освоенными инструментами, нарисуйте и отредактируйте путь для левой ножки табурета.

2. Для обводки пути на этот раз щелкните на пиктограмме **Чертить Путь** текущим цветом в нижней части палитры (рис. 41).

3. Ненужный путь удалите, переместив строку с путѐм на пиктограмму **Корзина** на палитре **Пути**.

#### **Удаление фрагмента изображения**

Теперь настало время удалить исходное изображение ножек табурета, оставшееся на основном рисунке.

1. Щелкните на закладке **Слои** и активизируйте слой **Фон**. Слой **Color** можно отключить.

2. Для удаления изображения включите инструмент **Ластик**, проследите, чтобы фоновым цветом был

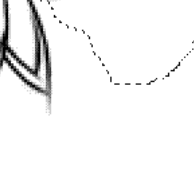

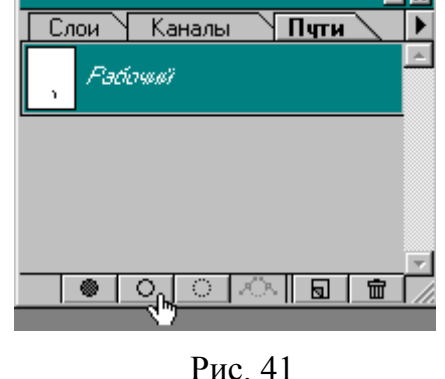

Рис. 40

белый, и аккуратно «сотрите» ножки табурета на основном слое (рис. 42).

Можно выполнить удаление иначе. Выделите с помощью инструмента **Лассо** область, занятую ножками табурета, а затем нажмите <**Delete**>. В этом случае фоновым цветом должен также быть белый.

3. После удаления включите слой **Color**.

4. Сохраните документ.

#### **Создание цветовой растяжки**

Учитывая, что лист бумаги как бы освещается лампой, вы выполните цветовую растяжку с использованием инструмента **Градиент**.

1. Включите инструмент **Волшебная палочка** и в палитре **Опции** установите значение **Допуск**, равное **32** и включите опцию **Все Слои**.

2. Поместите в выделенную область лист бумаги, не забыв с помощью нажатой клавиши <**Shift**>, добавить небольшой фрагмент под рукой художницы,

3. Продолжайте смягчать изображение. Откройте меню **Выделить** и выполните команду **Перо…**, в открывшемся диалоговом окне установите значение **3** пиксела и нажмите кнопку **ОК** (Да).

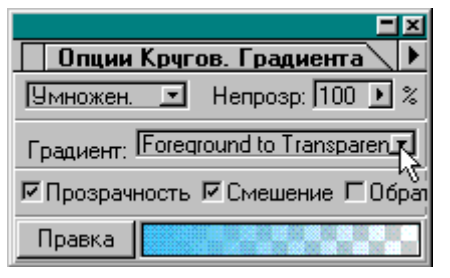

Рис. 43

4. Включите инструмент **Круговой Градиент** и в палитре **Опции** выберите из списка режим Умножение и вариант стиля **Foreground to Transparent** (От основного к прозрачному) (рис. 43).

Можете испытать попутно и другие параметры инструмента **Градиент**. Например, опция **Обратить** меняет направление **Гради-**

**ента** (От прозрачного к основному) и позволяет выполнить растяжку, противоположную указанной выше. Очень интересны растяжки с использованием спектра цветового круга: **Spectrum** (Спектр по часовой) и она же с опцией **Обратить** (Спектр против часовой). Они позволяют осуществить плавный переход через все промежуточные оттенки, лежа-

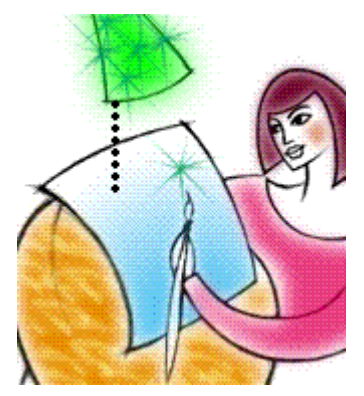

щие на цветовом круге в одну (по часовой стрелке) или в другую (против часовой стрелки) стороны.

Остальные параметры оставьте по умолчанию.

5. В палитре **Каталог** выберите светлосиний цвет.

6. В палитре **Слои** отключите опцию **Сохранять Прозрачность**.

Рис. 44

7. Проведите линию растяжки снизу вверх.

8. Если полученная растяжка (рис. 44) вас устраивает, отмените выделенную область.

## **Перемещение слоев**

Выполнение всех раскрасок на особом слое было необходимо еще по той причине, что это обеспечило сохранность исходного рисунка. Но пока основной слой находится внизу и перекрывается слоем **Color**, вы видите, что кое-где исходные линии неизбежно «закрашены». Не стоит огорчаться, ведь вы работаете со слоями, которые можно поменять местами. Чтобы эту операцию выполнить необходимо основной слой конвертировать в обычный. Вы с этим уже сталкивались.

1. Щелкните дважды в палитре **Слои** на строке **Фон**.

2. В появившемся на экране диалоговом окне **Создать Слой** присвойте любое другое имя, например, **Sketch**.

3. Теперь вы можете поменять местами слой **Color** и слой **Sketch**. Для этого захватите строку слоя **Sketch** в палитре **Слои** и переместите вверх.

Вы видите, что вы вернулись к исходному рисунку. Для того чтобы нижележащий слой «проявился», необходимо изменить режим слияния пикселов.

4. В палитре **Слои** откройте список режимов слияния пикселов и выберите режим **Умножение**. Теперь слой **Color**, который лежит под непрозрачным слоем **Sketch**, стал виден (рис. 45).

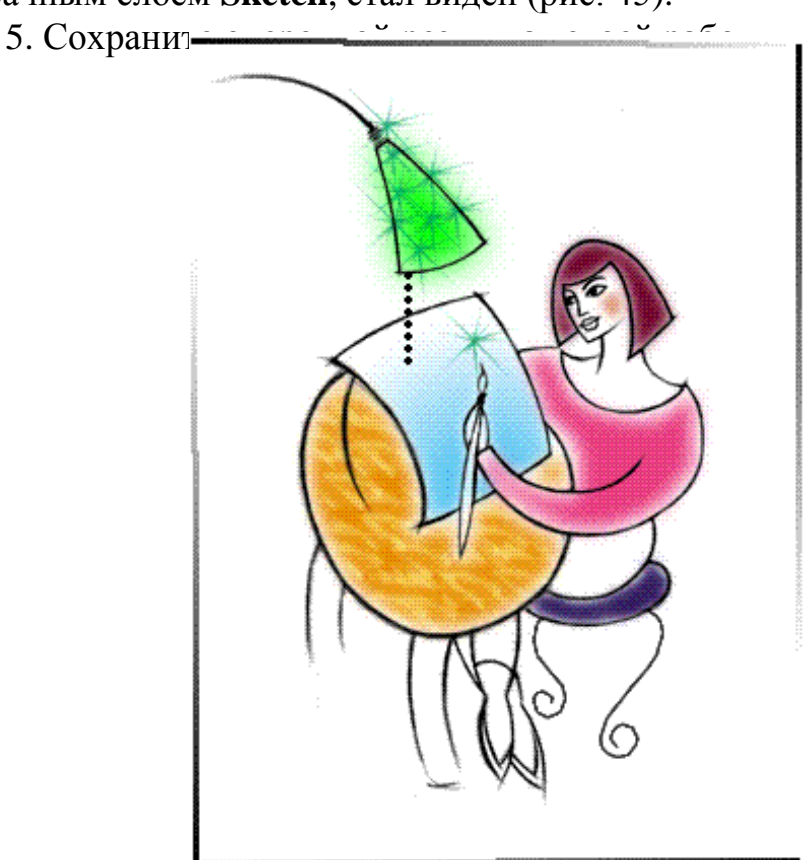

Рис. 45

Эта работа целиком была посвящена рассмотрению рисующих инструментов, включая и новый инструмент для программы точечной графики - векторные ручки. Навык работы со всеми рисующими инструментами необходим даже в том случае, если вы только промежуточное звено в процессе подготовки изображения (всегда надо что-нибудь усилить или ослабить, дорисовать или удалить), не говоря уже о том, когда вы сами создаете рисунок или кардинально его перерабатываете. В этом случае вы должны виртуозно овладеть всеми возможностями рисующих инструментов. А возможности, как вы успели убедиться, огромные.

#### Окончание работы

После окончания работы необходимо сохранить все необходимые документы и закрыть программу.

Не рекомендуется выключать компьютер при работающих программах, так как такие сложные программы, как Adobe Photoshop, хранят на диске временные и служебные файлы, которые при правильном закрытии программы удаляются с диска. В противном случае они остаются на диске.

1. Для выхода из программы откройте меню Файл и выполните команду Выход. Обо всех несохраненных документах последует запрос (рис. 46).

2. В данном случае вы должны ответить Не, потому что в противном случае вы внесете изменение в файл, предназначенный для обучения. И только когда, когда вы приступите к созданию или редактированию рисунков, не предназначенных для этих целей, их можно будет при необходимости сохранять при закрытии, если непосредственно перед этим вы его не сохраняли.

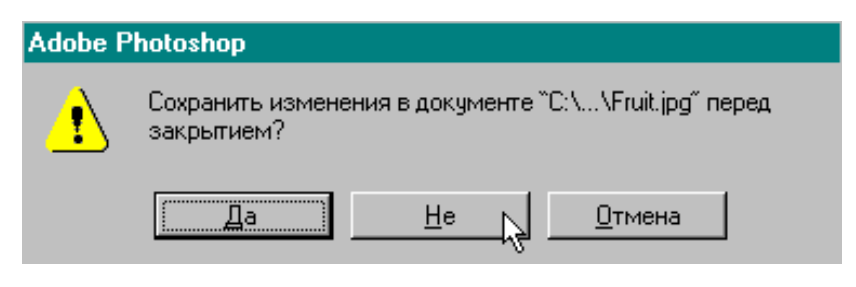

Рис. 46

## **ЛИТЕРАТУРА**

1. Adobe Photoshop 4.0 в примерах – СПб.: BHV – Санкт-Петербург, 1998. – 288 с., ил.

# КОМПЬЮТЕРНАЯ ТЕХНОЛОГИЯ В СОЦИАЛЬНОЙ РАБОТЕ

Методические указания

Подписано к печати Формат 60×84/16. Бумага офсетная.

Плоская печать. Усл. печ. л. 1,86. Уч.-изд. л. 1,68. Тираж 100 экз. Заказ № .Цена свободная. Издательство ТПУ. 634050, Томск, пр. Ленина, 30.